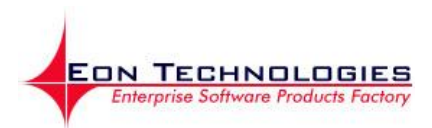

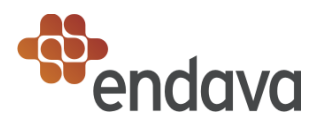

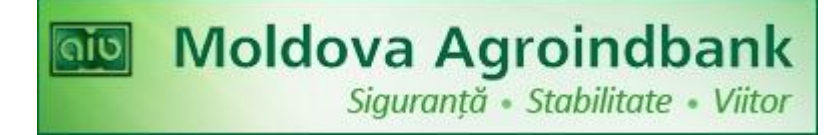

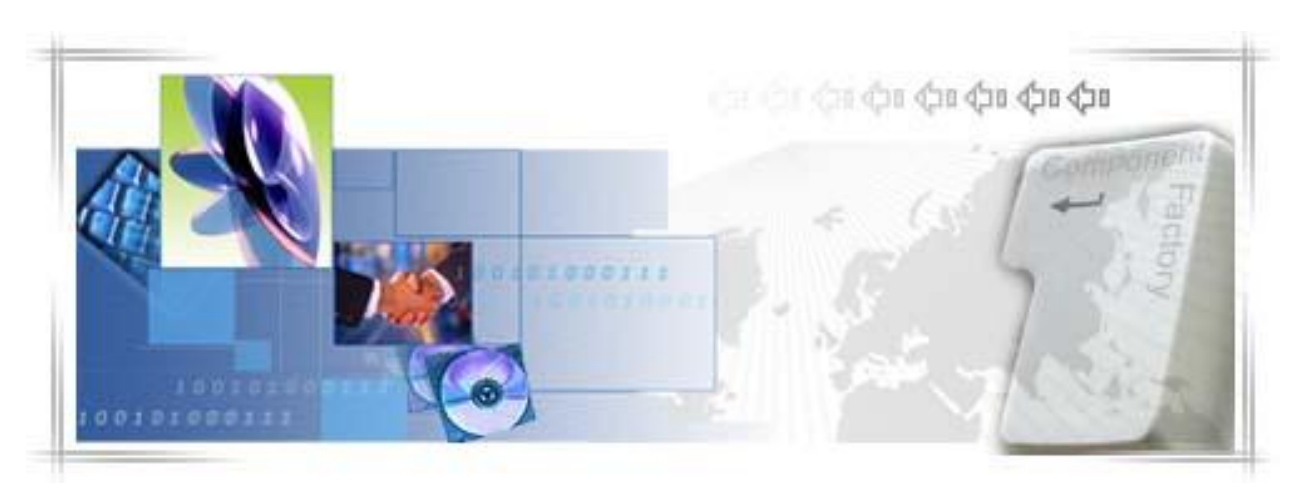

BankFlex CIB Ghidul Administratoului Corporativ

**Author: Date: Version:**  Eon Technologies 19/08/2011 1.1

# CONFIDENTIALITY STATEMENT

All information contained in this document is provided in confidence for the sole purpose of adjudication of the document. It shall not be used for any other purpose and shall not be published or disclosed wholly or in part to any other party without the prior written permission of Eon Technologies and shall be held in safe custody. These obligations shall not apply to information that is published or becomes known legitimately from some source other than Eon Technologies.

All materials on this document are protected as the copyrights, trademarks and/ or other intellectual properties owned by Eon Technologies its subsidiaries or by other parties that have licensed their material to Eon Technologies, unless noted otherwise. All rights not expressly granted are reserved.

© 2011 Eon Technologies

#### **Configuration management**

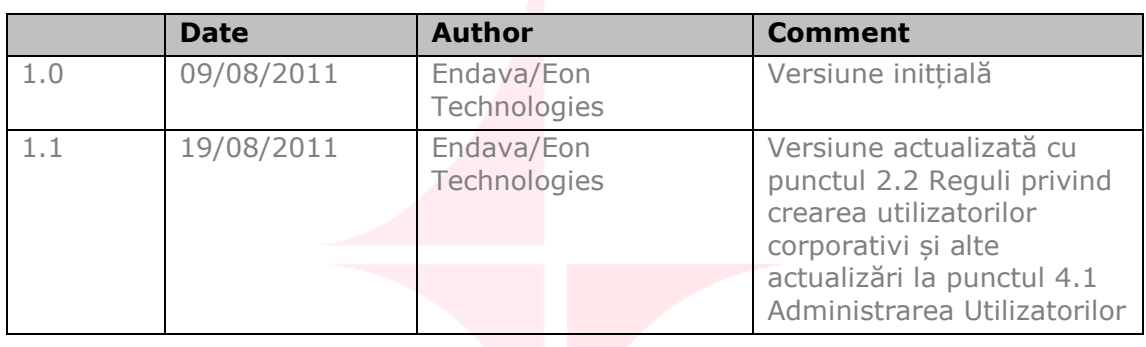

# Table of Contents

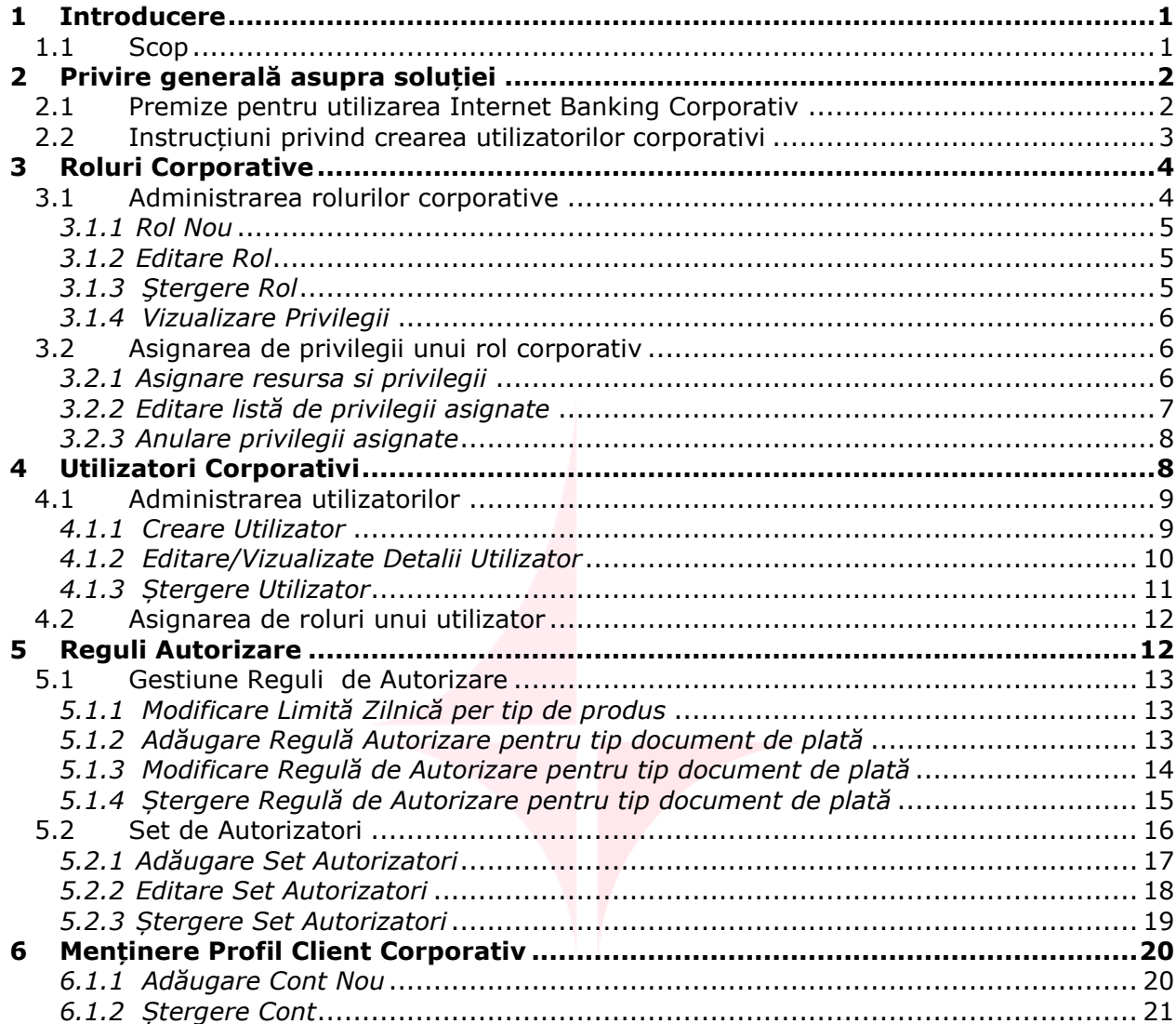

# **1 Introducere**

*BankFlexTM* Internet Banking pentru persoane juridice este un sistem flexibil, personalizabil, precum şi o soluţie robustă de Internet Banking, care oferă o gamă completă de funcții specializate pentru a efectua tranzacții bancare la distanță într-un mediu securizat.

# *1.1 Scop*

Acest document conține instrucțini de utilizare Internet Banking pentru persoane juridice pentru un administrator corporativ.

# **2 Privire generală asupra soluției**

Această soluție de Internet Banking vă permite să vizualizați starea curenta a conturilor companiei Dvs., să obțineți extrasele de cont în diferite formate, să efectuați transferuri între conturile proprii in valuta națională și valută străină, să efectuați diferite plăți domestice și internaționale, să efectuați transferul de salarii angajaților companiei Dvs., să comunicați cu banca prin mesaje securizate și multe alte servicii, toate acestea fiind posibil de efectuat din biroul Dvs., în regim online, fără a fi necesară deplasarea la oficiile Băncii.

Chiar mai mult, acest sistem vă oferă un serviciu de administrare, prin intermediul căruia aveți posibilitatea să vă administrați individual utilizatorii sistemului, rolurile acestora, precum și să vă creați reguli de autorizare a documentelor de plată care să satisfacă necesităților companiei dvs. Tot prin acest serviciu aveți posibilitatea să solicitați modifcări în lista de conturi diposnibilă în Internet Banking, fără a fi necesară prezentarea la filialele Băncii. În acest scop sunt disponibile 4 servicii separate, descrierea cărora le găsiți mai jos:

- [Roluri Corporative](#page-6-0)
- [Utilizatori Corporativi](#page-10-0)
- [Reguli Autorizare](#page-14-0)
- [Menținere Profil](#page-22-0)

La abonarea la sistemul MAIB Internet Banking pentru persoane juridice, este creat un utilizator cu drepturi de administrare a rolurilor, utilizatorilor și regulilor de autorizare (alias Administrator Corporativ/Adminisrator principal), precum și cu drepturi de menținere a profilului. Acest utlizator are drepturi exclusiv de administrare a acestor 4 entități, astfel că acesta nu va avea posibiliatea să creeze plăți sau să le autorizeze, nici să utilizeze alte servicii ale sistemului.

Cu ajutorul acestui administrator se pot crea și administra ceilalți utilizatori ai sistemului, inclusiv rolurile alocate acestora, dar acest administrator nu va putea să își modifice detaliile și rolurile alocate lui. Dacă angajatul companiei căruia i-a fost atribuit rolul de administrator principal deține o poziție care îl imputernicește să efectuze și alte operațiuni din cele oferite de Internet Banking (în afară de administrarea utilizatorilor), atunci se va crea un alt utilizator pentru acesta, cu asignarea de roluri corespunzătoare, care să îi permită să își îndeplisească atribuțiile de serviciu.

# *2.1 Premize pentru utilizarea Internet Banking Corporativ*

Pentru utilizarea Internet Banking, sunt necesare urmatoarele:

- 1. Un browser Internet Explorer 8.0 sau Firefox 3.6. Se recomandă utilizarea soluției la o rezoluție a ecranului 1280x1024.
- 2. Serviciul Internet Banking se acceseaza de pe site-ul oficial al Moldova Agroindbank – <www.maib.md>. Și limba de lucru se setează tot de pe site, apăsînd iconița cu drapelul corespunzător limbii, situată în partea dreaptă sus a siteului:
	- $\bullet$  Română  $\blacksquare$
- $\bullet$  Rusă - $\blacksquare$
- $\bullet$  Engleză  $\frac{m}{2}$
- 3. Credențialele de conectare la sistem pentru administratorul corporativ, care au fost oferite de MAIB la abonarea la Internet Banking, vor fi comunicate persoanei care va îndeplini rolul de administrator corporativ.
- 4. Contul administratorului corporativ de acces la sistemul Internet Banking se va activa prin finalizarea procedurii pentru prima conectare la sistem (procedură detaliată în Ghidul Utilizatorului, secțiunea Serviciul Autentificare -> Conectarea la Internet Banking pentru prima data).
- 5. Dacă compania dvs. a optat pentru modificarea profilului la distanță, atunci va fi necesar ca angajatul caruia i se atribuie rolul de administrator principal să i se ofere o semnătură digitală, iar utilizatorul nemijlocit să încarce semnătura digitală în sistem utilizînd opțiunea de meniu Certificat Digital (procedură detaliată în Ghidul Utilizatorului, secțiunea Diverse -> Certificat Digital). Aceasta va fi necesar pentru autorizarea solicitării de [modificare profil.](#page-22-0)

# *2.2 Instrucțiuni privind crearea utilizatorilor corporativi*

La crearea utilizatorilor corporativi noi, asigurați-vă că efectuați următorii pași:

- 1. Definiți rolul cu privilegiile care va împuternici persoana pentru care se crează utilizatorul să își îndeplinească atribuțiile de serviciu și pentru care i-a fost autorizat de superiorii companiei dvs. accesul la un serviciu sau altul. În acest scop utilizați serviciul [Definite Roluri](#page-6-1)
- 2. Creați utilizatorul corporativ, folosind serviciul [Definire Utilizator.](#page-11-0) La creare indicați detalii personale reale, în mod special Prenume, Nume, Număr Mobil și Email. Acestea se vor folosi la validarea Semnaturii Digitale, în cazul în care compania dvs. a optat pentru autentifcare cu Semnătură Digitală, și de asemenea la transmiterea OTP și a altor mesaje informative. Deci este important ca aceste detalii să fie reale.

La definirea ID Logare, se va respecta politica internă a companiei dvs. (dacă se este stabilită una), preferințele persoanei pentru care se creaza utilizator, dar în același timp ținînd cont și de caracteristicile asigurate de Internet Banking (consultați secțiunea Note la capitolul Definire Utilizator).

- 3. Alocați acestui utilizator rolul creat la pasul 1. În acest scop folosiți butonul [Roluri](#page-14-1) din cadrul serviciului Definire Roluri. Pentru cazul cînd persoana pentru care se crează utilizatorul corporativ întrunește responsabilități mai mult decît ale unui singur rol, alocați acestui utilizator toate rolurile necesare.
- 4. Transmiteți pachetul cu informația necesară angajatului companiei dvs. pentru care s-a creat utilizatorul. Acest pachet ar trebui să conțină:
	- ID Conectare
	- Ghidul Utilizatorului
	- Dispozitivul securizat pe care va fi stocată semnătura digitală, pentru cazul în care compania dvs. a optat pentru autentificare prin semnătură digitală și acestea vor fi sotcate și citite pe dispozitiv securizat, împreună cu documentația de suport
- 5. Dacă angajatul în cauză va avea și rolul de Autorizator (persoană care semnează documentele de plată) atunci după ce acesta parcurge procedura de înregistrare/logare pentru prima dată, includeți acest utilizator în setul de

autorizatori corespunzător. În acest scop utilizați serviciul [Set de Autorizatori](#page-18-0) din [Reguli de Autorizare.](#page-15-0)

# <span id="page-6-0"></span>**3 Roluri Corporative**

Un rol corporativ constă dintr-un set de servicii business (alias Privilegii) aplicabile diferitor produse accesibile prin intermediul sistemului Internet Banking pentru persoane juridice (alias Resurse).

Aceste privilegii pot fi aferente contului, unui grup de conturi sau generale.

De ex., privilegiile ca Informatia despre conturi, Transfer intre conturi proprii, Plata domestica s.a. țin de un cont sau altul al companiei dvs., în timp ce privilegiile modificare parola, șabloane sau rapoarte sunt generale (nu țin de conturi).

Cu ajutorul serviciului Roluri Corporative, un utilizator cu rol de administrare are posibilitatea să creeze și să administreze lista de roluri pentru compania dvs., roluri ce vor fi asignate utilizatorilor corporativi.

De ex. Directorul companiei fiind împuternicit să semneze documentele de plată emise de companie, pentru acesta se poate crea un rol de Autorizator, cu privilegiul Autorizare Instrucțiuni, care îi va permite să recepționeze și să autorizeze documentele de plată emise cu ajutorul sistemului Internet Banking. Și întrucît un document de plată mai trebuie să fie semnat și de contabilul companiei, avînd rolul Autorizator creat deja, acesta se poate atribui contabilului, ca să își poată îndeplini atribuțiile de serviciu. Pentru un contabil care este responsabil și de distribuirea salariului către angajații companiei, va fi necesară crearea unui rol cu drepturi de acces la resursa/serviciul Proiect Salarial, și numai contabulul în acest caz va avea acces la acest serviciu.

Aveți posibilitatea să configurați atîtea roluri cîte sunt necesare, care să refelecte drepturile de acces al unui utilizator sau altul la anumite servicii ale sistemului și care să le permită persoanelor în cauză să își îndeplinească cu succes atribuțiile de serviciu.

# <span id="page-6-1"></span>*3.1 Administrarea rolurilor corporative*

Pentru gestionarea rolurilor, selectaţi opţiunea 'Definire roluri' din meniul Administrarea utilizatorilor.

Se afișează lista de roluri setate pentru compania dvs., împreună cu descrierea acestora.

Setul de operațiuni disponibile permit gestionarea eficientă a listei de roluri corporative.

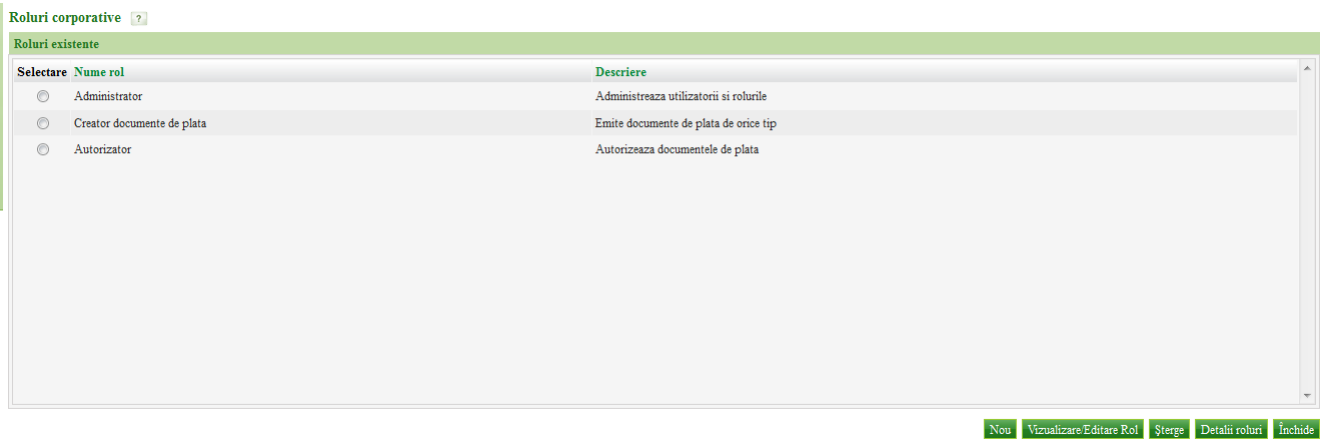

# *3.1.1 Rol Nou*

Pentru a crea un rol nou:

- 1. Apăsaţi butonul 'Nou' disponibil pe pagină.
- 2. Introduceţi 'Nume Rol ' si 'Descrierea'
- 3. Apăsaţi butonul 'Salveaza Rol'.

Rolul nou este creat. Dar înainte de a fi alocat unui utilizator este necesară alocarea de [privilegii](#page-8-0) acestuia.

#### *3.1.2 Editare Rol*

Pentru a vizualiza sau edita numele sau descrierea unui rol:

- 1. Selectaţi rolul necesar din lista de roluri.
- 2. Apăsați buonul 'Vizualizare/Editare Rol'
- 3. Modificaţi la necesitate Nume Rol şi Descriere
- 4. Apăsaţi butonul Salvează Rol.

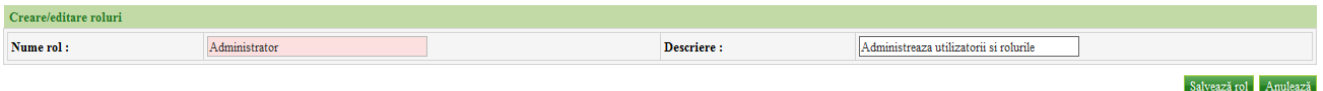

### *3.1.3 Ştergere Rol*

Pentru a şterge un rol:

- 1. Selectați rolul necesar din listă
- 2. Apăsați butonul 'Sterge'
- 3. Apăsați butonul Da în fereastra de dialog afișată, pentru a confirma acțiunea.

Rolul selectat este șters din lista de roluri corporative.

**Notă**: Dacă rolul este asignat vreunui utilizator, atunci acesta nu poate fi șters pînă nu se [dezasignează](#page-14-1) de la toți utilizatorii.

#### *3.1.4 Vizualizare Privilegii*

Pentru a vizualiza drepturile asignate unui rol:

- 1. Selectați rolul necesar din listă
- 2. Apăsaţi butonul 'Detalii Rol' pentru a vizualiza detaliile rolului
- 3. Selectaţi una din resursele asignate si apasati butonul Vizualizeaza/Editeaza.

Pentru asignarea de privilegii noi sau dezasignarea acestora consultați secțiunea imdediat următoare.

#### *3.2 Asignarea de privilegii unui rol corporativ*

Acest serviciu vă oferă posibilitatea de a modifica drepturile de utilizare a serviciilor Internet Banking pentru un rol sau altul, prin asignarea/dezasignarea privilegiilor pentru diverse resurse.

#### <span id="page-8-0"></span>*3.2.1 Asignare resursa si privilegii*

Pentru asignarea unei noi resurse și privilegii de utilizare a acesteia, efectuați următorii pași:

1. Selectați opțiunea 'Definire roluri' din meniul Administrarea utilizatorilor.

Se afișează lista de roluri setate pentru compania dvs., împreună cu descrierea acestora

- 2. Selectați rolul necesar și apăsați butonul Detaliii Rol.
- 3. În secțiunea "Resurse" apăsați butonul "Atribuie Privilegii".

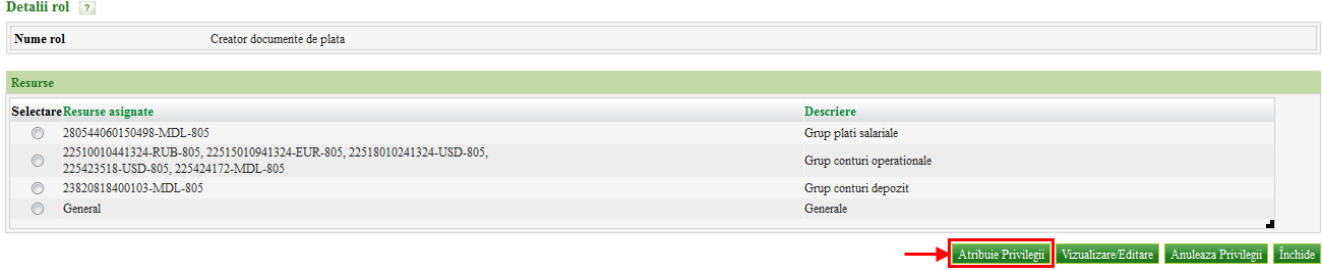

- 4. Selectați categoria de privilegii pentru asignare:
	- Conturi privilegii pentru un cont specific
	- Grup privilegii pentru un grup de conturi; dacă este selectată această opțiune, atunci privilegiile asignate la nivel de grup de conturi vor suprapune privilegiile asignate unui cont specific din această grupă (prin selectarea opțiunii Conturi).
	- Generale privilegii generale, care nu se referă la conturi
	- **Notă**: În listele de opțiuni pentru un tip de resursă selectat (Conturi, Grup sau opțiunea Generale) sunt disponibile doar acele resurse pentru care nu a fost alocat nici un privilegiu. Altfel, resursa respectivă va fi disponibilă doar din lista de resurse asignate.

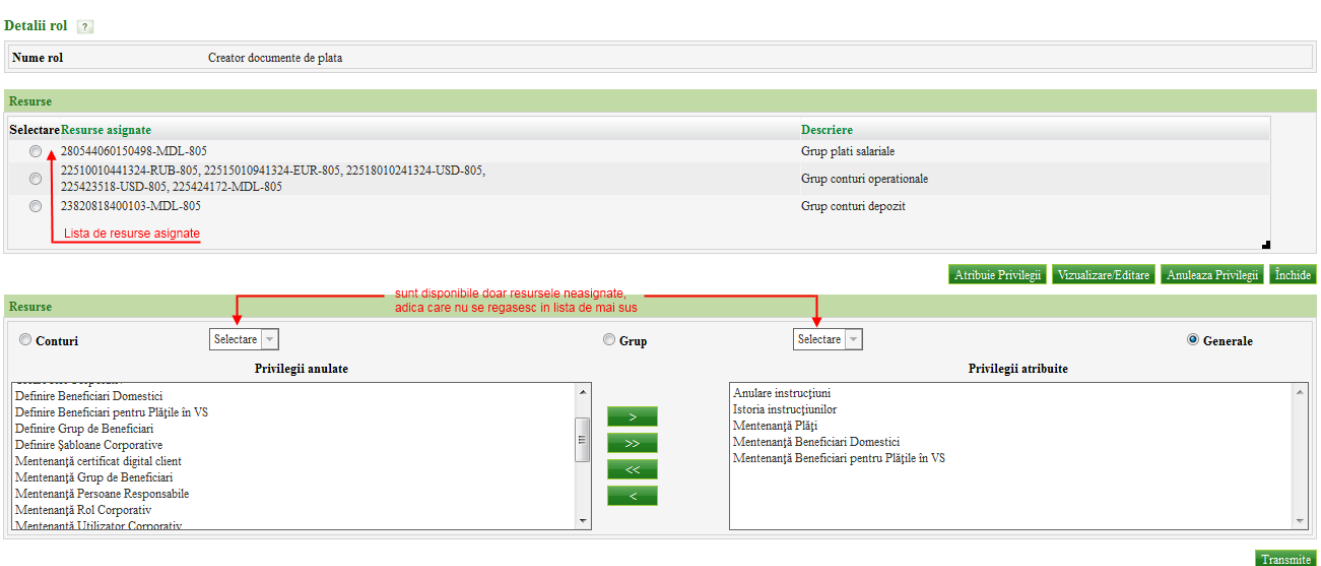

- 5. Din lista de privilegii anulate selectati-le pe acelea care intenționați să le atribuiți rolului și deplasați-le în lista de privilegii asignate, folsind butonul  $\Box$ , sau folosiți butonul  $\Box$  pentru deplasarea tuturor privilegiilor într-un singur pas. Acțiunile inverse de asemenea sunt disponibile -
- 6. Apăsați butonul 'Transmite' pentru a salva privilegiile atribuite.

#### *3.2.2 Editare listă de privilegii asignate*

Pentru modificarea listei de privilegii asignate unei resurse, efectuați următorii pași:

- 1. Selectaţi opţiunea 'Definire roluri' din meniul Administrarea utilizatorilor. Se afișează lista de roluri setate pentru compania dvs., împreună cu descrierea acestora
- 2. Selectați rolul necesar și apăsați butonul Detaliii Rol.
- 3. Din lista de resurse asignate selectați-o pe cea, lista de privilegii a căreia intentionați să o modificați.
	- **Notă**: Dacă resursa necesară nu este vizibilă pe ecran, expandați lista de resurse vizibile folosind facilitatea de expandare din partea dreaptă jos a listei, aplicînd principiul drag and drop. Astfel, faceți clic pe acel buton, și ținînd apăsat butonul stîng al șoricelului trageți în jos acel buton pînă obțineți lista necesară de resurse vizibile.

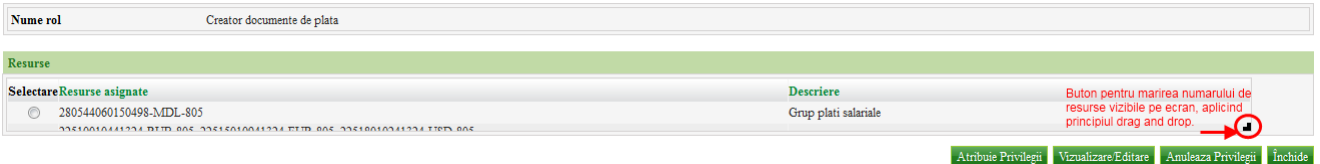

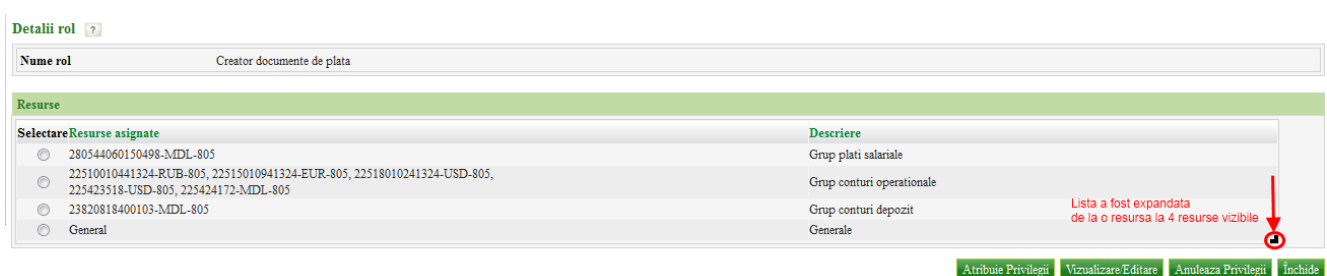

- 4. Apăsați butonul Vizualizare/Editare. În secțiunea Resurse vă este pusă la dispoziție lista de privilegii atribuite aferentă acestei resurse și lista de privilegii anulate/neatribuite.
- 5. Deplasați privilegiile dintr-o lista în alta la necesitate, folosind butoanele disponibile .
	- **Notă**: Selectarea unei alte categorii de resurse (Conturi. Grup, Generale) și respectiv a unei alte resurse pentru editare de privilegii nu este permisă în acest caz.
- 6. Odată ce lista de privilegii este stabilită, apăsați butonul Transmite pentru a salva modificările efectuate.

#### *3.2.3 Anulare privilegii asignate*

Pentru anularea unei resurse asignate unui rol și privilegiile care au foast alocate acesteia, efectuați următorii pași:

1. Selectaţi opţiunea 'Definire roluri' din meniul Administrarea utilizatorilor.

Se afișează lista de roluri setate pentru compania dvs., împreună cu descrierea acestora

- 2. Selectati rolul necesar și apăsați butonul Detaliii Rol.
- 3. Din lista de resurse asignate selectați-o pe cea, lista de privilegii a căreia intentionați să o anulați.
	- **Notă**: Dacă resursa necesară nu este vizibilă pe ecran, expandați lista de resurse vizibile folosind facilitatea de expandare din partea dreaptă jos a listei, aplicînd principiul drag and drop (similar cazului Editare/Vizualizare de mai sus).
- 4. Apăsați butonul Anulează Privilegii.

Toate privilegiile care au fost asignate pentru resursa selectată sunt anulate, și respectiv și resursa în cauză. Astfel, rolul dat nu va permite accesul la serviciile aferente resursei respective.

**Notă**: Dacă pentru resursa selectată au fost deja create reguli de autorizare, atunci acțiunea anulare privilegii nu este permisă pentru aceasta.

# <span id="page-10-0"></span>**4 Utilizatori Corporativi**

Utilizatorii corporativi sunt creați pentru a permite angajaților companiei dvs. să utilizeze sistemul de Internet Banking al MAIB.

Metoda de autentificare pentru toți utilizatorii companiei dvs. este determinată de metoda pentru care ați optat ca și companie în timpul abonării la serviciul Internet Banking – Standard (login și parolă) sau cu Semnătură Digitală.

Indiferent de metoda de autentificare pentru care a optat compania dvs., definirea utilizatorilor corporativi se va efectua în același mod. Însă la transmiterea detaliilor de login pentru cazul în care compania dvs. a optat pentru Semnătură Digitală, asigurațivă că aveți pregătit pentru acesta și un dispozitiv e-Token pentru semnătura digitală.

#### *4.1 Administrarea utilizatorilor*

Pentru administrarea utilizatorilor, selectati optiunea 'Definire utilizatori' din meniul Administrarea utilizatorilor.

Se afișează lista cu utilizatori corporativi existenți.

Inițial lista de utilizatori va curpinde doar utilizatorul cu rol de Administrator corporativ creat automat pentru a facilita crearea de utilizatori corporativi pentru compania dvs. Utilizator corporativ ?

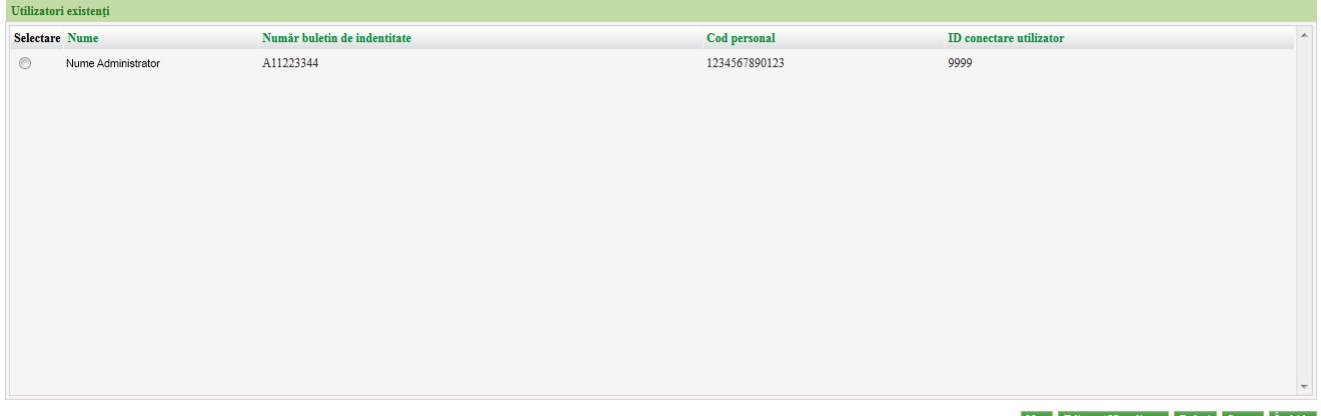

Nou Editare Vizualizare Roluri Șterge Inchide

Nu este permisa editarea sau stergerea acestui utilizator. In cazul in care totusi doriti sa modificati detaliile acestui administrator corporativ, apelați serviciul suport al Băncii.

#### <span id="page-11-0"></span>*4.1.1 Creare Utilizator*

Pentru adăugare utilizator nou în sistem, efectuați următorii pași:

1. Selectaţi opţiunea 'Definire utilizatori' din meniul Administrarea utilizatorilor. Se afișează lista cu utilizatori corporativi existenți.

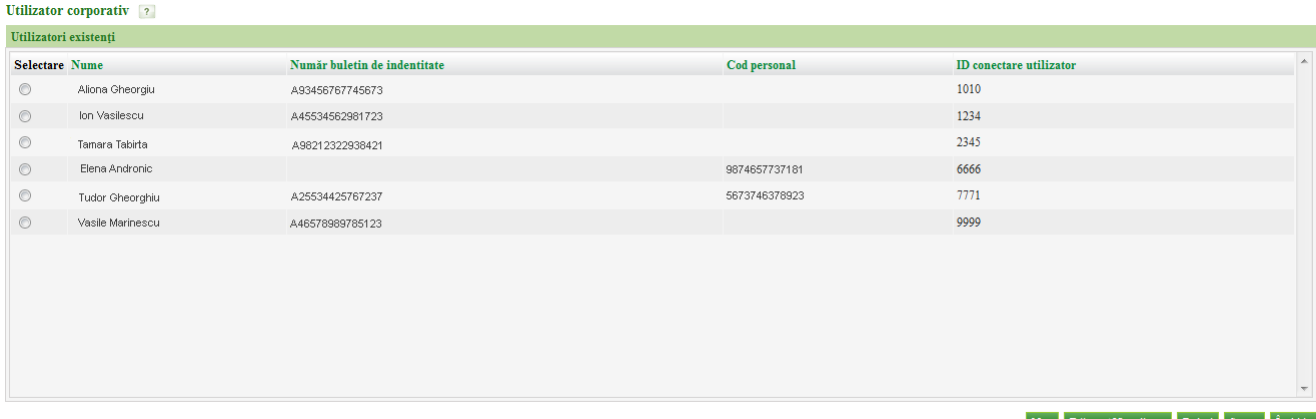

Nou Editare Vizualizare Roluri Șterge Închide

- 2. Apăsați butonul "Nou" disponibil pe ecran.
- 3. Introduceţi detaliile utilizatorului, după cum este solicitat pe ecran.

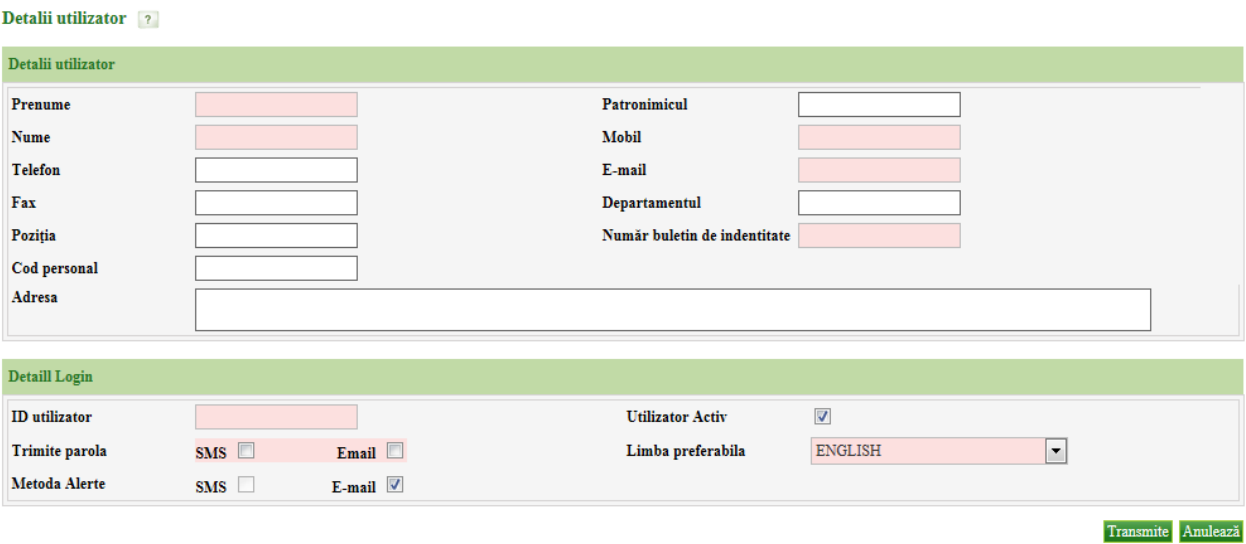

### <span id="page-12-0"></span>**Note**:

- Detaliile utilizatorului care sunt obligatorii de completat sunt marcate cu fundal roz
- Introduceți adresa email și telefon mobil reale pentru angajatul în cauza și unice în sistem, pentru că acestea vor fi folosite la transmiterea parolelor și a diferitor alerte de sistem unde va fi cazul;
- Cod personal reprezintă codul persoanei conform buletinului de identitate
- ID conectare sistem este identificatorul care va fi folosit de către utilizator pentru conectare (login); acesta trebuie să fie o consecutivitate de cifre și să fie unic în sistem; ID conectare plus ID companie vor fi necesare să fie comunicate angajaților companiei dvs. pentru ca aceștia să înceapă utilizarea sistemului
- Setați 'Utilizator Activ' pentru a permite utilizatorilor noi să acceseze internet banking imediat ce acestora le-au fost comunicate credențialele sau debifaţi altfel
- Opțiunile SMS și Email pentru Trimite Parola/Metoda Alerte indică asupra metodei preferate de utilizator de a recepționa parola de unică folosință (alias OTP)/mesajele informative generate de sistem; în cazul selectării ambelor opțiuni pentru Trimite Parola, OTP va fi transmis pe părți – o parte prin email și altă parte prin SMS.
- Limba preferabila indica limba in care preferati sa obtineti alertele email sau SMS
- 4. Odată ce detaliile sunt stabilite, apasati butonul 'Transmite' pentru crearea utilizatorului nou.

În continuare va fi necesară [atribuirea de roluri](#page-14-1) acestui utilizator pentru ca acesta să poată utiliza sistemul.

#### *4.1.2 Editare/Vizualizate Detalii Utilizator*

Pentru vizualizate/editare detalii utilizator, efectuați următorii pași:

1. Selectați opțiunea 'Definire utilizatori' din meniul Administrarea utilizatorilor. Se afișează lista cu utilizatori corporativi existenți.

- 2. Din lista de utilizatori disponibilă selectați-l pe acela detaliile căruia intenționați să le modificați
- 3. Apăsați butonul Editare/Vizualizare

Detalii utilizator ?

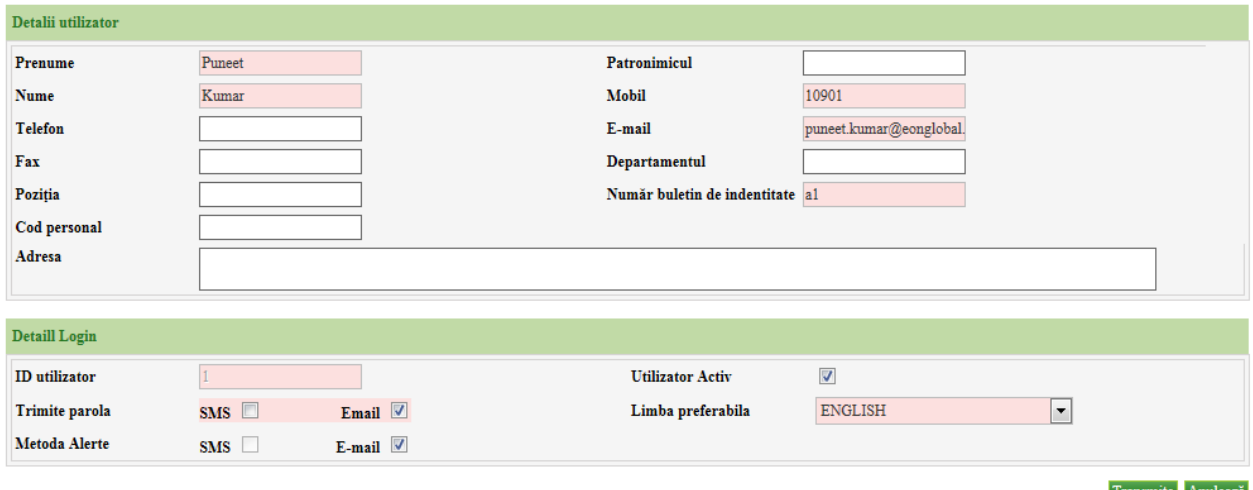

- 4. Introduceți modificările necesare în detalii, ținînd cont de [notele](#page-12-0) menționate în cazul Creare Utilizator.
	- **Notă**: ID conectare utilizator nu este editabil
- 5. Apăsați butonul 'Transmite' pentru salvarea modificărilor introduse.
	- **Notă**: Dacă compania dvs. a optat pentru metoda de autentificare prin Semnătura Digitală, atunci la modificarea unuia din detaliile Prenume, Nume, Mobil, Email se va afișa un mesaj prin care veți fi notificat că această acțiune va rezulta în faptl ca utilizatorul corporativ respectiv să încarce certificat digital din nou în sistem. Astfel, înainte de a aplica modificările respective, asigurați-vă că acestea sunt necesare.

#### *4.1.3 Ștergere Utilizator*

Pentru a șterge un utilizator existent, efectuați următorii pași:

- 1. Selectați opțiunea 'Definire utilizatori' din meniul Administrarea utilizatorilor. Se afișează lista cu utilizatori corporativi existenți.
- 1. Selectaţi utilizatorul care intenționați să îl ștergeți din listă
- 2. Apasaţi butonul "Şterge"
- 3. În fereastra de dialog care apare apăsați butonul Da pentru a conforma acțiunea. Utilizatorul este șters acum.
	- **Notă**: Dacă utilizatorul selectat este unul din autorizatorii din setul definit ca parte a unei reguli de autorizare, atunci ștergerea utilizatorului nu este permisă. Pentru a șterge un astfel de utilizator, mai intîi ștergeți – l din lista de de autorizatori, folosind serviciul Requli Autorizare -> Editare/Stergere Set [Autorizatori.](#page-18-0)

Roluri utilizator ?

#### <span id="page-14-1"></span>*4.2 Asignarea de roluri unui utilizator*

Pentru ca un utilizator să poată folosi serviciile de Internet Banking, e necesar ca acestuia să i se atribuie roluri, or rolurile definsesc accesul utilizatorului la un anumit set de servicii definite pentru un anumit tip de produse.

Un utilizator căruia nu i-a fost asignat vreun rol corporativ se poate autentifica/loga în sistem, dar nu va putea utiliza nici un serviciu pînă ce acestuia nu îi este atribuit vreun rol. Acesta va putea vizualiza doar pagina Acasă în acest caz.

Astfel, pentru a asigna/anula rolurile atribuite unui utilizator corporativ:

- 1. Selectaţi un utilizator din listă
- 2. Apăsați butonul "Roluri"
- 3. Din lista de roluri neasignate selectați-le pe acelea pe care intenționați să le asignați și vice versa, după care deplasați itemii dintr-o listă în alta folosind butoanele disponibile .

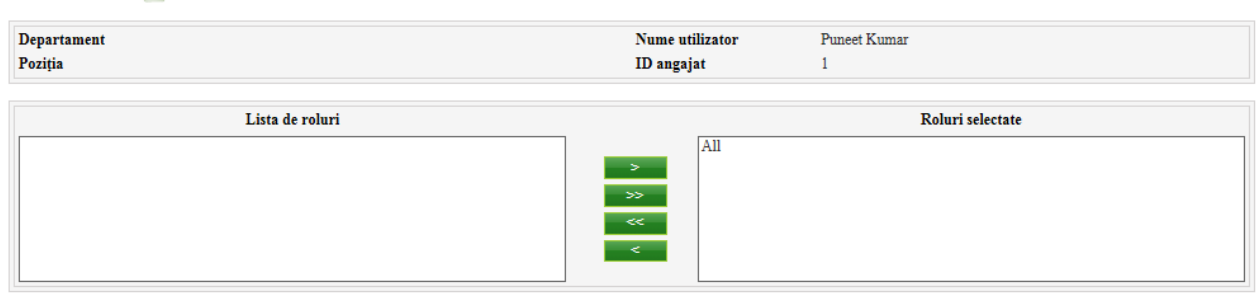

Transmite Anulează

- 4. Odată ce lista de roluri selectate este stabilită, apăsați butonul Transmite pentru a salva lista de roluri atribuite utilizatorului.
	- **Notă**: Unui utilizator i se poate atribui mai mult decît un singur rol. În acest caz se consideră suma tuturor privilegiilor distincte de la toate rolurile atribuite.

# <span id="page-14-0"></span>**5 Reguli Autorizare**

Acest serviciu vă permite să definiți reguli de autorizare a documentelor de plată care să corespundă specificului companiei dvs.

Regulile de autorizare se definesc pe tip document de plată aferent unui cont de debit (contul de pe care se efectuează tranzacțiile), limitele sumei în care unui set de utilizatori i se permite să autorizeze o tranzacție sau alta, numărul de nivele de autorizare necesare și utilizatorii implicați nemijlocit în procesul de autorizare. Tot aici este permisă și modificarea limitei pe produs din care face parte contul curent selectat.

### <span id="page-15-0"></span>*5.1 Gestiune Reguli de Autorizare*

#### *5.1.1 Modificare Limită Zilnică per tip de produs*

Pentru a modifica limita zilnică de tranzacționare într-o anumită valută pentru conturile dintr-o categorie de produs sau alta, efectuați următorii pași:

- 1. Selectati optiunea "Definire reguli de autorizare" din meniul Administrarea utilizatorilor
- 2. În cîmpul "Număr cont" selectați contul, pentru tipul de produs (conturi curente, de economii, salarial etc.) al căruia intenționați să modificați limita zilnica de tranzacționare, pentru o anumită valută.
- 3. Apăsați butonul "Editare Limită".

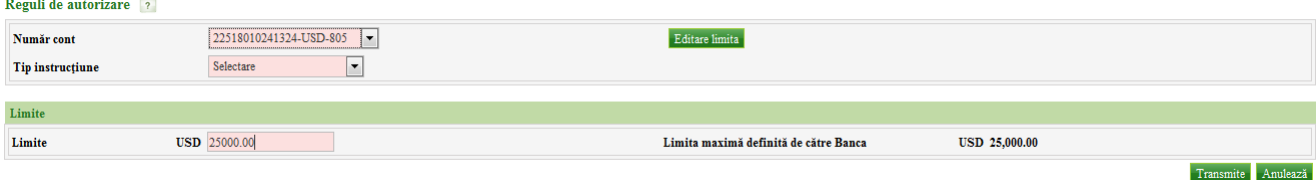

- 4. În cîmpul Limite specificați limita necesară, nu mai mare decît limita stabilită de Bancă (care se afisează la dreapta).
- 5. Apăsați butonul Transmite.
	- **Notă**: Dacă doriți să renunțați la modificarea de limită, apăsați butnul Anulează.

### *5.1.2 Adăugare Regulă Autorizare pentru tip document de plată*

Pentru a adauga o noua regula de autorizare pentru un tip de document de plată aferent unui cont într-o anumita valuta, efectuați următorii pași:

- 1. Selectați opțiunea "Definire reguli de autorizare" din meniul Administrarea utilizatorilor
- 2. Selectați contul și tipul de instrucțiune (document de plată) petru care intenționați să adăugați o nouă regulă de autorizare.

Se afisează lista de reguli de autorizare curent definite în sistem.

3. Apăsați butonul Nou de pe ecran.

Se afișează eranul pentru definirea detaliilor regulii de autorizare

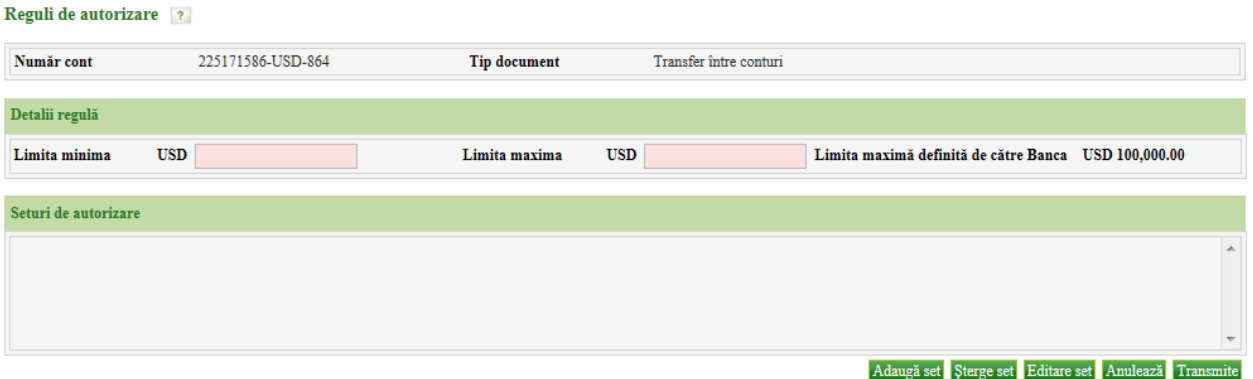

4. Introduceți limitele în care setul de autorizatori definiți vor avea dreptul să autorizeze un document de plată de tipul selectat. Limitele sumei sunt în valuta contului selectat. Limitele sumei trebuie să fie distincte pe tip de instructiune (sa

nu contina limitele unei alte reguli pentru acest tip de instrucțiune sau intersecție cu aceasta).

De ex. șefului adjunct al departamentului Finanțe și contabilului asistent al companiei li se oferă dreptul de a semna documente de tip transfer între conturi proprii, suma cărora nu depășește valoarea de 10000 USD (pentru transfer în USD), iar începînd cu suma 10000 astfel de documente vor trebui să fie semnate de contabilul șef și directorul executiv al companiei.

- 5. În continuare adăugați unul sau mai multe seturi de autorizatori (utilizatori ai sistemului de Internet Banking) care vor fi împuterniciți să autorizeze/semneze documente de tipul selectat, tranzacții efectuate de pe contul selectat, în valuta dată a contului. În acest scop folosiți facilitatea [Set autorizatori](#page-18-0) disponibilă.
- 6. Odată ce setul de autorizatori și limitele au fost specificate, apăsați butonul Transmite.

Apăsați butonul Anulează dacă doriți să renunțați la operațiunea de definire regulă de autorizare. Sunteți direcționat la pagina cu lista regulilor de autorizare în acest caz.

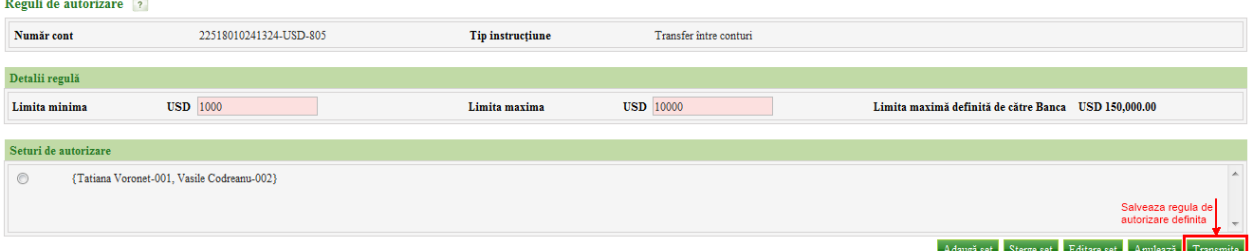

Regula de autorizare este creată cu succes.

**Notă**: Pentru asigurarea realzării cu succes a tutror tranzacțiilor bancare efectuate cu ajutorul Internet Banking, definiți reguli de autorizare pentru fiecare cont care se debitează și pentru fiecare tip de plată care se poate efectua de pe acest cont, adică pentru fiecare combinație Numar Cont – Tip Instrucțiune care este disponibilă pe pagina cu lista de reguli de autorizare.

### *5.1.3 Modificare Regulă de Autorizare pentru tip document de plată*

Pentru a mofica o regula de autorizare existentă, efectuați următorii pași:

- 1. Selectați opțiunea "Definire reguli de autorizare" din meniul Administrarea utilizatorilor
- 2. Selectați contul și tipul de instrucțiune (document de plată) petru care intenționați să modificați regula de autorizare.

Se afișează lista de reguli de autorizare curent definite în sistem.

3. Selectați regula de autorizare necesară.

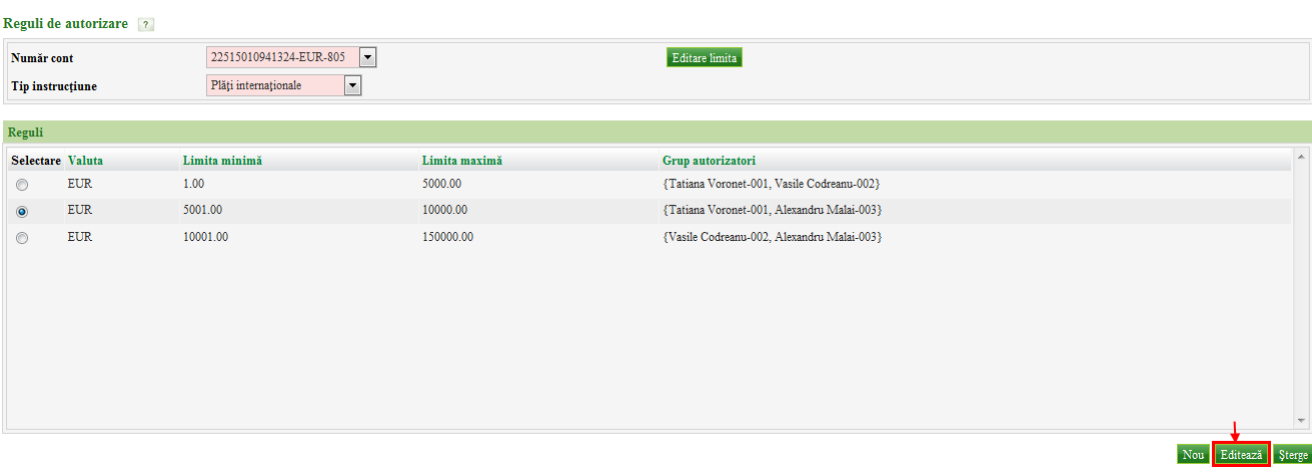

4. Apăsați butonul Editează de pe ecran.

Se afișează detaliile regulii selectate – Limitele și seturile de autorizatori existenți.

- 5. Efectuați modificările necesare, considerînd mențiunile de la operațiunea de adaugare a regulii de autorizare.
- 6. Apăsați butonul Transmite pentru a salva modificările aplicate.

Apăsați butonul Anulează dacă doriți să renunțați la acțiunea de modificare a regulii. Sunteti directionat la pagina cu lista regulilor de autorizare în acest caz.

**Notă**: O regulă de autorizare nu va putea fi modificată dacă există cel puțin o instrucțiune setată ce corespunde acestei reguli.

### *5.1.4 Ștergere Regulă de Autorizare pentru tip document de plată*

Pentru a șterge o regula de autorizare existentă, efectuați următorii pași:

- 1. Selectati optiunea "Definire reguli de autorizare" din meniul Administrarea utilizatorilor.
- 2. Selectați contul și tipul de instrucțiune (document de plată) pentru care intenționați să ștergeți regula de autorizare.
- 3. Din lista de reguli existente selectați-o pe cea necesară.
- 4. Apăsați butonul Șterge.

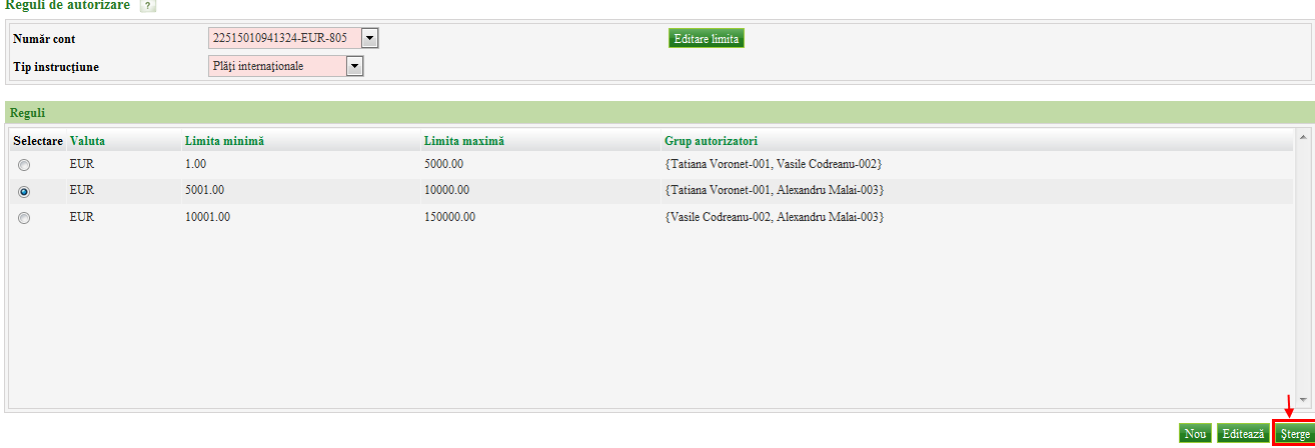

5. În fereastra de dialog care apare apăsați butonul Da pentru a confirma operațiunea. Regula de autorizare este ștearsă.

**Notă**: O regulă de autorizare nu va putea fi ștearsă dacă există cel puțin o instrucțiune setată care corespunde acestei reguli.

# <span id="page-18-0"></span>*5.2 Set de Autorizatori*

Un set de autorizatori este un grup de utilizatori corporativi carora li se acordă dreptul de a semna/autoriza un document de plată și consecutivitatea în care vor aproba aceste documente.

În cadrul unui set de autorizatori există mai multe nivele de autorizare, care reflectă numărul de autorizari și consecutivitatea în care un document trebuie aprobat înainte de a fi transmis la Bancă spre executare. Ultimul nivel este autoritatea ultimă care aprobă executarea unei tranzacții financiare. Aveți posibilitatea să stabiliți atîtea nivele de autorizare cîte considerați necesare pentru compania dvs., dar acesta nu trebuie să fie mai mic decît 2 nivele.

Consecutivitatea aprobarii documentelor corespunde numărului de ordine a nivelului:

- nivel 1 documentul va ajunge la autorizatorul de acest nivel pentru prima aprobare
- nivel 2 după ce a fost aplicată prima autorizare, documentul va ajunge la autorizatorul de nivel 2 din cadrul aceluiași set pentru cea de-a 2-a aprobare
- nivel 3 după ce a fost aplicată a 2-a autorizare, documentul va ajunge la autorizatorul de nivel 3 din cadrul aceluiași set pentru cea de-a 3-a aprobare
- etc. , în dependență de numărul de nivele stabilite în cadrul setului.

Abia după ce sunt parcurse toate nivelele de autorizare din cadrul setului, documentul este transmis către Bancă spre procesare.

Pentru cazul cînd în cadrul companiei dvs. este o singură persoană care autorizează documentele, va fi necesar să creați 2 utilizatori corporativi distincti pentru acesta, care vor fi incluși în setul de autorizatori.

În cadrul unei reguli de autorizare este permisă definirea mai multor seturi de autorizatori. Însă instrucțiunea va parcurge nivelele de autorizare din cadrul unui singur set, acel set unde 1 nivel de autorizare primul autorizeaza instrucțiunea.

Definirea mai multor seturi de autorizatori este potrivită în 2 situații:

 În cadrul companiei dvs. nu se impune o ordine de aprobare/semnare a documentelor (cum ar fi în cazul în care decizia finală în ceea ce privește tranzacțiile financiare o ia totdeauna Directorul Financiar, și atunci utilizatorul corespunzător acestui angajat al companiei va trebui să fie ultimul nivel de autorizare în cadrul seturilor de autorizatori).

In acest caz, dacă sunt 2 nivele de autorizare, atunci se pot defini 2 seturi – {Autorizator1, Autorizator2} și {Autorizator2, Autorizator1} astfel că pentru primul nivel de autorizare documentul ajunge la ambii autorizatori și cine primul reușește, acela și semnează, după care documentul ajunge la cel de-al doilea autorizator din set. Astfel, autorizatorii nu se vor aștepta unul pe altul în ceea ce privește autorizarea documentelor.

 Crearea seturilor de autorizare de rezervă în cazul în care autorizatorii care în mod standard aprobă documentele de plată nu sunt prezenți sau nu posibilitatea să semneze documentele.

De ex., dacă în mod standard {contabilul șef, directorul financiar} sunt cei care semnează documentele, și contabilul șef este în concediu, se poate crea un set de autorizatori {contabil adjunct, directorul financiar} care va permite lucrul cu documentele de plată în absența contabilului șef.

 $\triangle$ **Notă**: Un utilizator va fi disponibil pentru asignare în calitate de autorizator dacă acesta a finalizat procedura pentru prima logare (pentru detalii consultați secțiunea Conectarea la Internet Banking pentru prima data din Ghidul Utilizatorului) și dacă acesta are un rol care include permisiunea de autorizare pentru tipul de instrucțiune pentru care se creaza/menține regula de autorizare curentă.

### *5.2.1 Adăugare Set Autorizatori*

Pentru a adăuga un set nou de autorizatori, efectuați următorii pași:

- 1. Efectuați acțiuni de [adăugare/editare a regulii de autorizare](#page-15-0) la necesitate.
- 2. În ecranul cu detaliile regulii de autorizare apăsați butonul Adauga Set

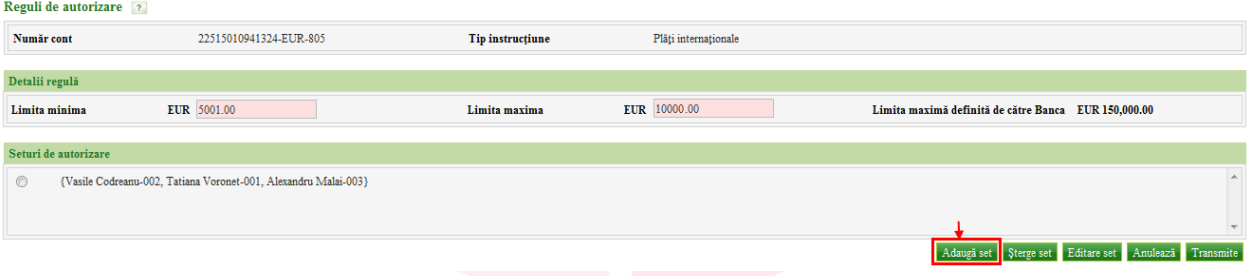

- 3. Setați nivele de autorizare necesare, folosind facilitățile Adăugă nivel și Șterge nivel disponibile pe ecran.
	- Pentru adăugare nivel apăsați butonul Adauga Nivel, după care din lista de utilizatori selectați-l pe acela caruia intenționați să îi atribuiți dreptul de autorizator pentru nivelul dat
		- **Notă**: Autorizatorii trebuie să fie distincți în cadrul unui set, iar seturile trebuie să conțină nivele de autorizatori distincți în cadrul aceleiași reguli de autorizare

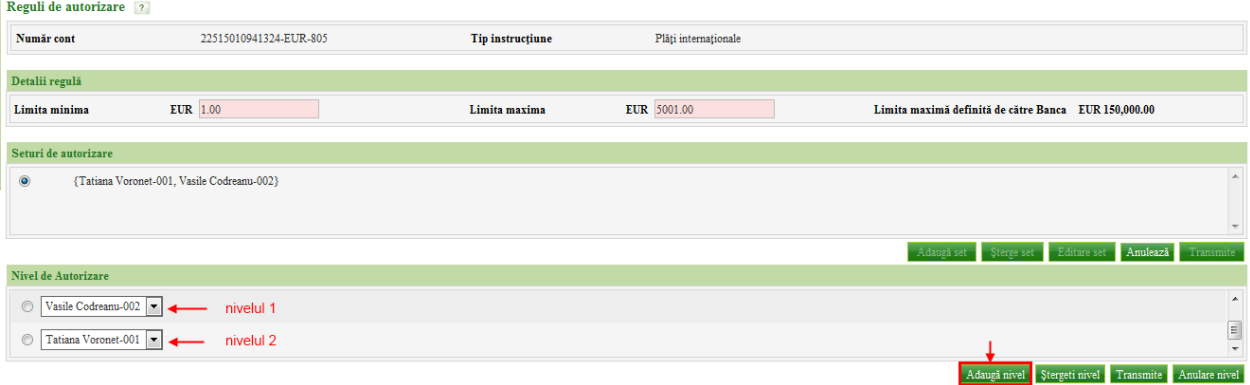

- Pentru ștergere nivel selectați nivelul care intenționați să îl ștergeți și apăsați butonul Șterge Nivel
- 4. Odată ce nivelele de autorizare sunt stabilite, apăsați butonul Transmite din lista de nivele, pentru salvarea nivelelor de autorizatore definite.

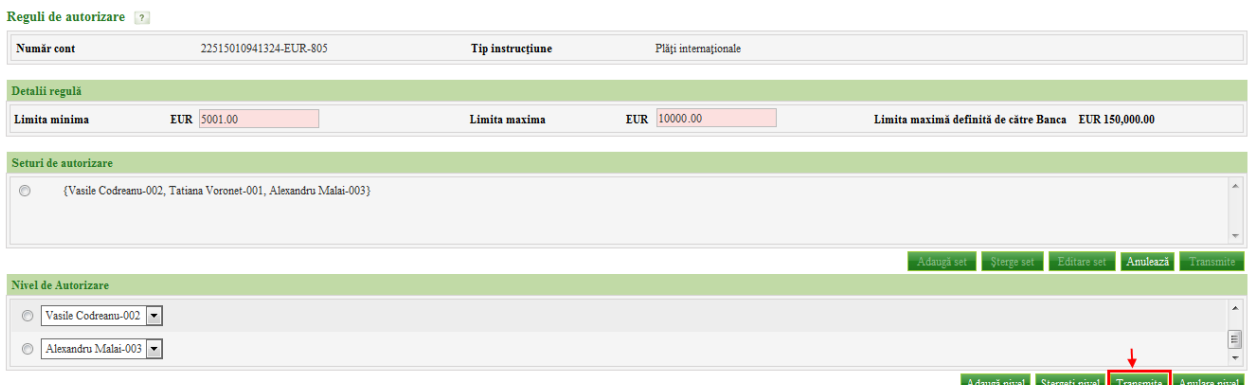

- Apăsați butonul Anulare nivel pentru anularea acțiunii de setare a nivelelor de autorizare.
- 5. Apăsați butonul Transmite din lista de seturi de autorizatori pentru salvarea setului(rilor) de autorizatori și a regulii de autorizare în genere.

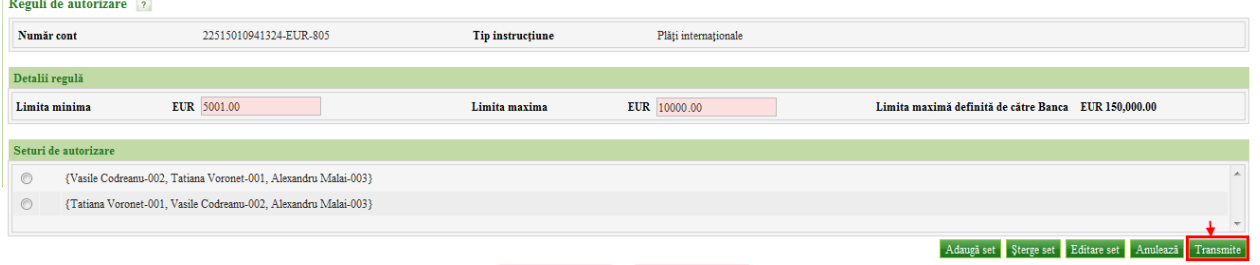

Sunteți direcționat la lista de reguli de autorizare pentru tipul de instrucțiune selectat și contul indicat.

**Peruli de entenizone** de l

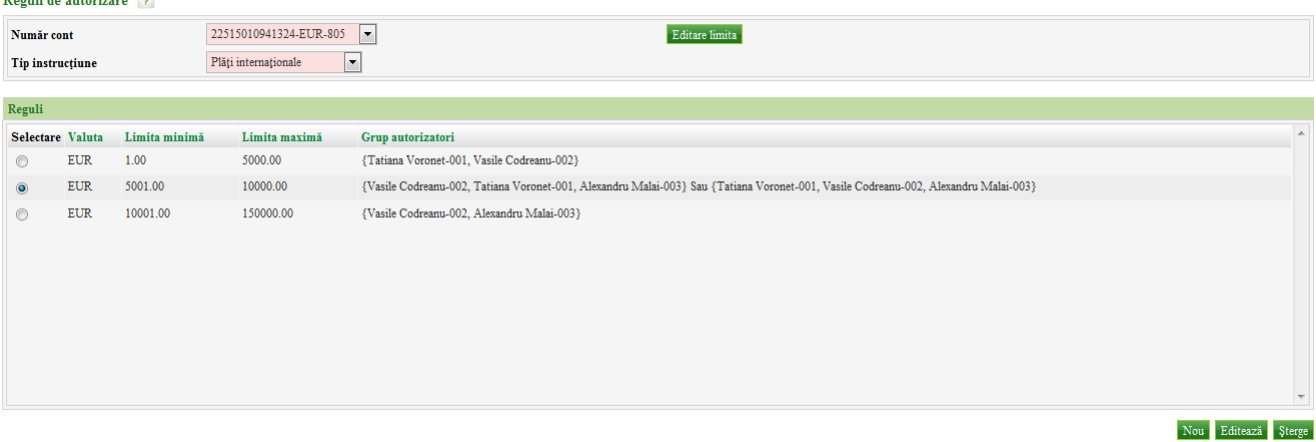

#### *5.2.2 Editare Set Autorizatori*

Pentru a edita un set de autorizatori, efectuați următorii pași.

1. Efectuați acțiuni de [adăugare/editare a regulii de autorizare](#page-15-0) la necesitate.

- 2. În ecranul cu detaliile regulii de autorizare, selectați setul de atorizatori pe care intenționați să îl modificați.
- 3. Apăsați butonul Editare Set.

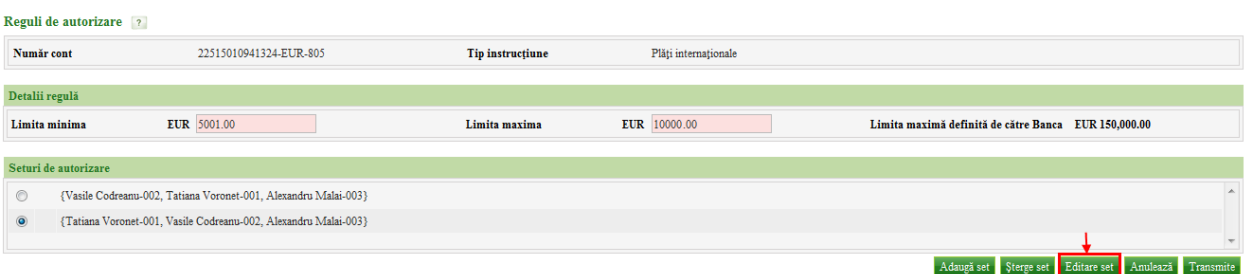

- 4. Efectuați acțiuni de adăugare/ștergere nivel de autorizare la necesitate, ca și în cazul adăugării unui set de autorizatori.
- 5. Odată ce nivelele de autorizare sunt stabilite, apăsați butonul Transmite din lista de nivele pentru salvarea nivelelor de autorizatore definite. Apăsați butonul Anulare nivel pentru anularea acțiunii de setare a nivelelor de autorizare.
- 6. Apăsați butonul Transmite din lista de seturi de autorizatori pentru salvarea setului(rilor) de autorizatori și a regulii de autorizare în genere.

Sunteți direcționat la lista de reguli de autorizare pentru tipul de instrucțiune selectat și contul indicat.

Apăsați butonul Anulează dacă doriți să renunțați la acțiunea de editare a regulii, inclusiv a setului de autorizatori.

### *5.2.3 Ștergere Set Autorizatori*

Pentru a șterge un set de autorizatori, efectuați următorii pași.

- 1. Efectuați acțiuni de [adăugare/editare a regulii de autorizare](#page-15-0) la necesitate.
- 2. În ecranul cu detaliile regulii de autorizare, selectați setul de atorizatori pe care intenționați să îl ștergeți.
- 3. Apăsați butonul Șterge Set

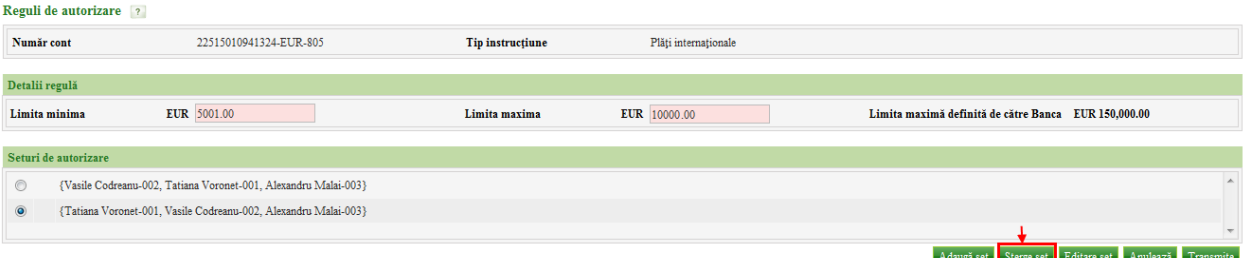

4. Apăsați butonul Transmite pentru a salva modificările aplicate.

Apăsați butonul Anulează dacă doriți să renunțați la acțiunea de editare a regulii, inclusiv de ștergere a setului de autorizatori din ea.

 $\triangle$ **Notă**: Pentru ca o regulă de autorizare să fie aplicabilă, este necesar ca aceasta să conțină cel puțin un set de autorizatori. Astfel, după ștergerea ultimului set de autorizatori din regulă, adăugați cel puțin un set nou de autorizatori la regula în cauză.

# <span id="page-22-0"></span>**6 Menținere Profil Client Corporativ**

Cu ajutorul acestui serviciu aveți posibilitatea să solicitați Băncii să modifice profilul companiei dvs. de Internet Banking cu conturile noi adăugate sau șterse de dvs., fără a fi necesară deplasarea la filialele Băncii în acest scop. Banca examinează solicitarea de modficare a profilului și dacă solicitarea este una corecta atunci profilul Internet Banking este actualizat și pus la dispoziție pentru utilizare.

O astfel de solicitare veți putea forma dacă la abonare la Internet Banking s-a optat pentru modificarea profilului la distanță. Și aceasta solicitare va fi necesară să fie autorizată cu semnătură digitală.

# *6.1.1 Adăugare Cont Nou*

Pentru adăugarea unui cont nou la porfil, efectuați următoarele acțiuni:

1. Selectati optiunea "Mentinere profil client corporativ" din meniu.

Se afișează lista de conturi curent setate în profilul Internet Banking pentru compania dvs.

2. În secţiunea Adaugă Cont de pe pagină selectaţi fie să adăugaţi un Număr Cont sau Număr.

Card din cele deţinute de compania dvs., astfel ca şi acestea să fie luate în considerație la diferite operațiuni bancare care se vor efectua din Internet Banking.

- 3. Introduceţi detaliile corespunzătoare:
	- Număr Cont sau
	- Număr Card şi Perioada de valabilitate a cardului (dacă este vorba de un cont de card)

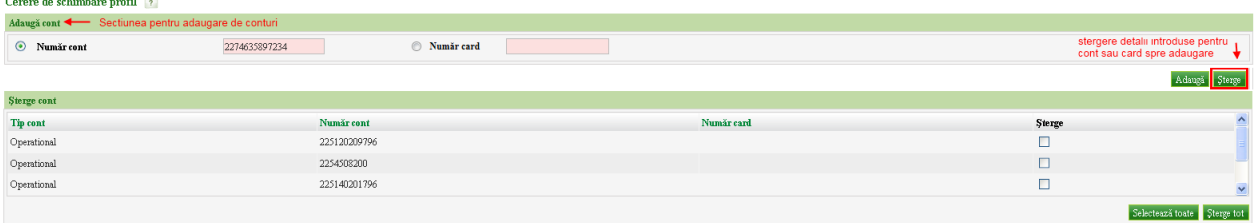

- 4. Apăsaţi butonul Adaugă.
- 5. Efectuați pașii 1-3 pentru atîtea conturi cîte sunt necesare de adăugat.
	- Dcă doriți să ștegeți vreun cont din lista celor indicate pentru adăugare, selectați acel cont și apăsați butonul Sterge.
- 6. Autorizați solicitarea, indicînd certificatul digital și parola acestuia.

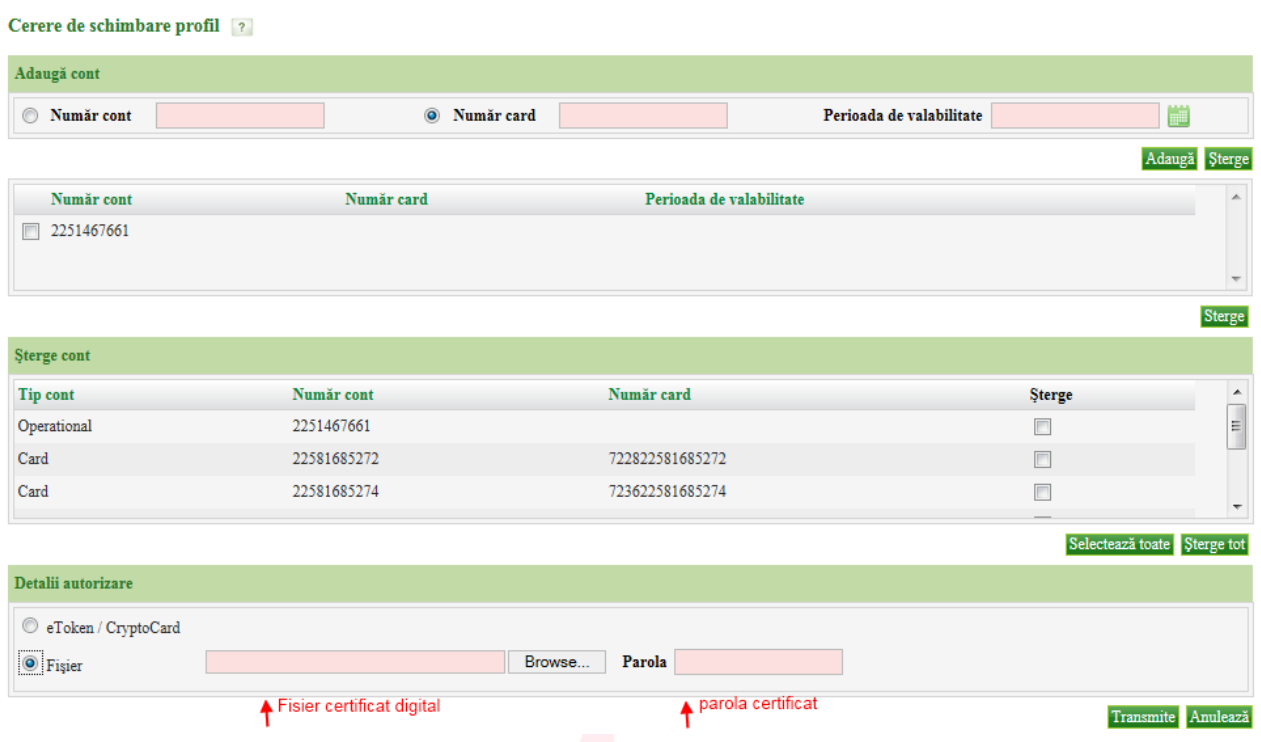

# 7. Apăsați butonul Transmite.

Solicitarea este transmisă la Bancă. Solicitarea va include atît conturile indicate pentru adăugare, cît și cele indicate pentru ștergere (vezi Ștergere Cont de mai jos).

### *6.1.2 Ștergere Cont*

Pentru ștergerea unui cont existent, efectuați următorii pași:

1. Selectați opțiunea "Menținere profil client corporativ" din meniu.

Se afișează lista de conturi curent setate în profilul Internet Banking pentru compania dvs

- 2. În secţiunea Şterge Cont de pe pagină bifaţi unul sau mai multe conturi care intenţionaţi să le înlăturaţi din profil
	- Pentru a selecta toate conturile într-un singur pas apăsaţi butonul Selectează Toate
	- Pentru a iniţia ştergerea tuturor conturilor existente într-un singur pas apăsaţi Şterge Toate

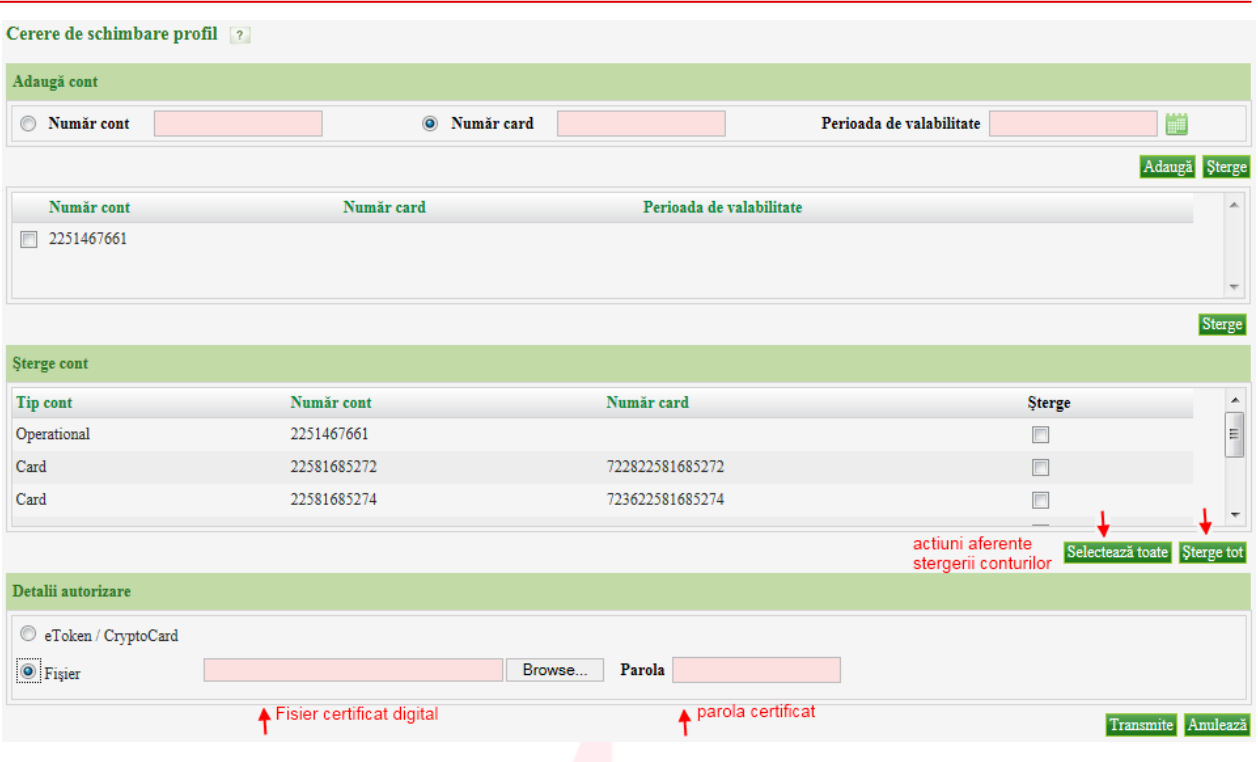

Secure Device based digital signature load – select 'eToken / CryptoCard' option. This option is applicable to the users who have digital signature available in secure device. You should have completed the steps mentioned to set up and configure the use of secure device according to the documentation on how to use eToken / CryptoCard.

> In IE, this option is visible when the required software has been installed. In FireFox, this option can be used when the configuration of secure device is complete.

- 3. Autorizați solicitarea, selectînd metoda de citire a certificatului digital:
	- de pe eToken/CryptoCard selectaţi această metodă dacă deţineţi un dispozitiv securizat pe care a fost stocată semnatura digitală; preventiv utilizarii acestei metode este necesar sa efectuati pasii de instalare și configurare indicaţi în documentaţia de utilizare a eToken/CryptoCard
	- din fisier indicînd certificatul digital și parola acestuia.
- 4. Apăsați butonul Transmite.

Conturile care au fost selectate la pasul 1 vor fi luate în considerație de către Bancă pentru excludere din profil.

Solicitarea este transmisă la Bancă. Solicitarea va include atît conturile indicate pentru adăugare (vezi Adaugare Cont de mai sus), cît și cele indicate pentru ștergere.

For further information, please contact any of our offices listed below:

# **Eon Technologies Offices**

# **United Kingdom**

Eon Technologies Limited 1000 Great West Road, Brentford, Middlesex TW8 9HH Tel: +44 20 8261 4511 Fax: +44 20 8261 4445 Email: [sales.uk@eonglobal.com](mailto:sales.uk@eonglobal.com) Site: [www.eonglobal.com](http://www.eonglobal.com/)

#### **Romania** Endava

53B Al. VaidaVoievod St. Iulius Business Center - floor 6 400436 Cluj-Napoca Romania Tel: +40 264 429 026 Email: [sales.ro@endava.com](mailto:sales.ro@endava.com) Site: [www.endava.com](http://www.endava.com/) [www.eonglobal.com](http://www.eonglobal.com/)

# **India**

Eon Technologies Pvt. Limited 733, UdyogVihar, Phase V Gurgaon – 122 016 Haryana, India Tel: +91 124 2345668, 2348821 Fax: +91 124 4004151 Email: [sales.india@eonglobal.com](mailto:sales.india@eonglobal.com) Site: [www.eonglobal.com](http://www.eonglobal.com/)

# **Moldova**

Endava 29 SfatulTarii St. LeRoi International Business Center MD 2012 Chisinau Republic of Moldova Tel: +373 22 806 700 Email: [Info.Chisinau@endava.com](mailto:Info.Chisinau@endava.com) Site: [www.endava.com](http://www.endava.com/) [www.eonglobal.com](http://www.eonglobal.com/)